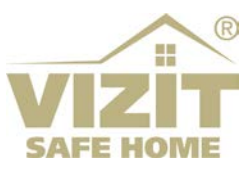

# **ETHERNET МОДУЛЬ VEM-701V**

# **ИНСТРУКЦИЯ ПО ЭКСПЛУАТАЦИИ**

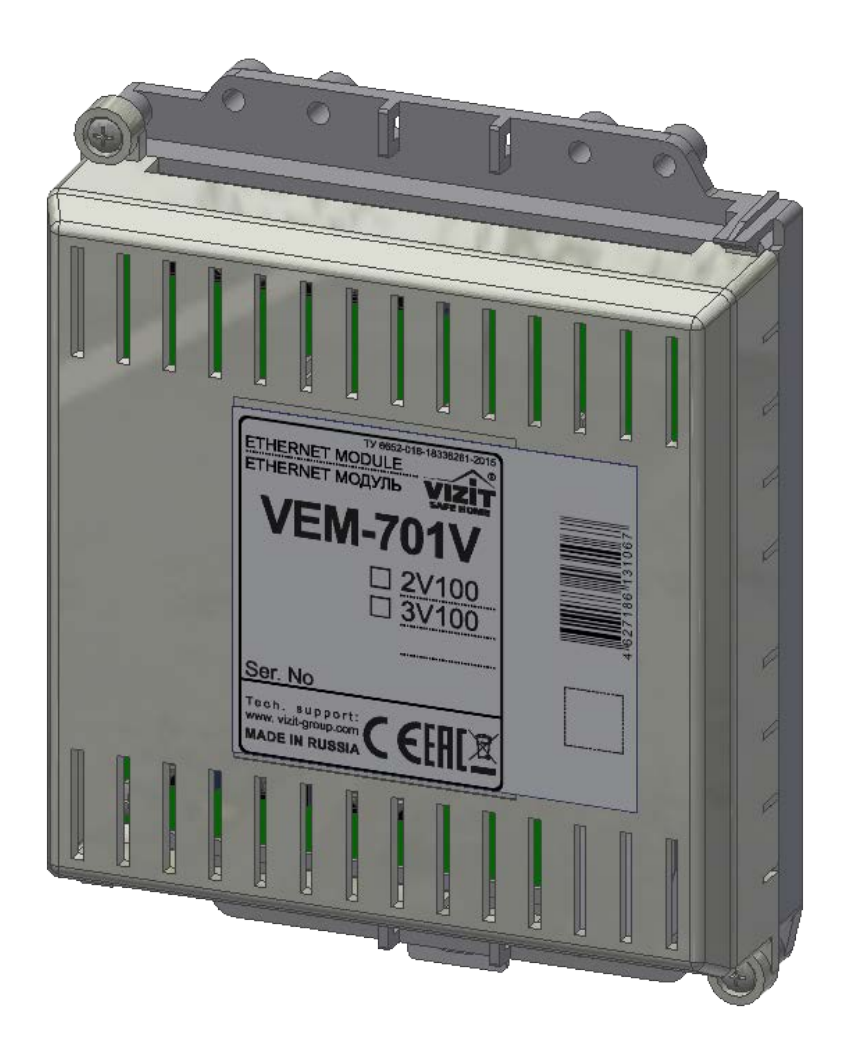

## **ОГЛАВЛЕНИЕ**

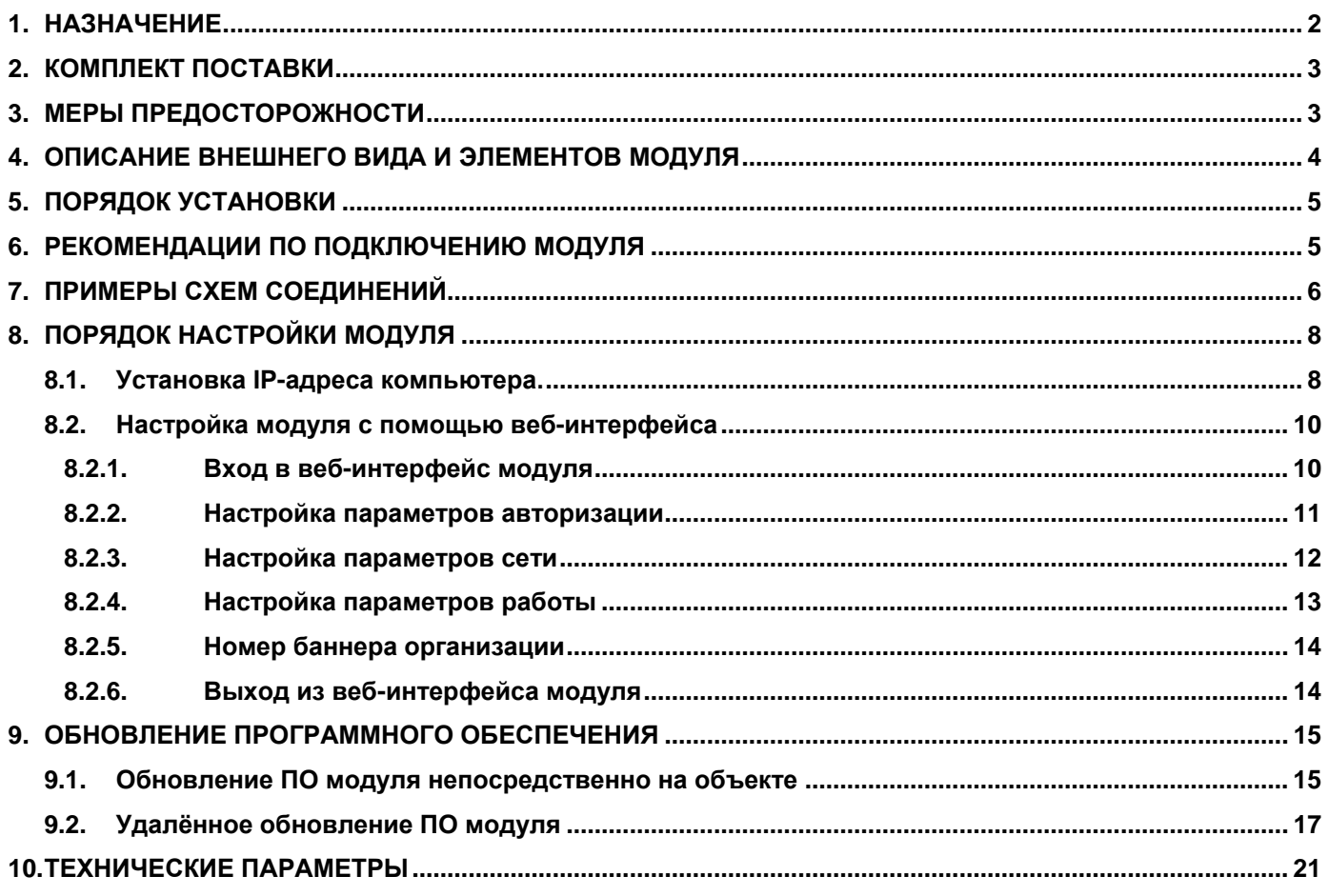

## **1. НАЗНАЧЕНИЕ**

<span id="page-2-0"></span>**Ethernet модуль VEM-701V** (в дальнейшем – модуль) предназначен для функционирования в составе системы удалённого администрирования и связи **VIZIT-CLOUD / Облачный сервис ВИЗИТ** (в дальнейшем – **ОСВ**). Модуль используется как составная часть домофонов или видеодомофонов VIZIT, совместно с блоками управления БУД-485М(-485Р,-585,-730), КТМ685(685Р,608Р), блоками вызова серии 700, блоками коммутации БК-502.

Модуль обеспечивает:

- − удалённое администрирование настроек, базы ключей и индивидуальных кодов перечисленных выше блоков через Интернет;
- дублирование звонков с домофона на смартфон абонента через Интернет;
- − передачу на смартфон абонента изображения посетителя в виде сменяющихся слайдов;
- − удалённое обновление программного обеспечения перечисленных выше блоков.

Слайды формируются из аналогового видеосигнала (CVBS) телекамеры блока вызова.

Модуль имеет встроенный коммутатор видеосигналов (два входа - один выход).

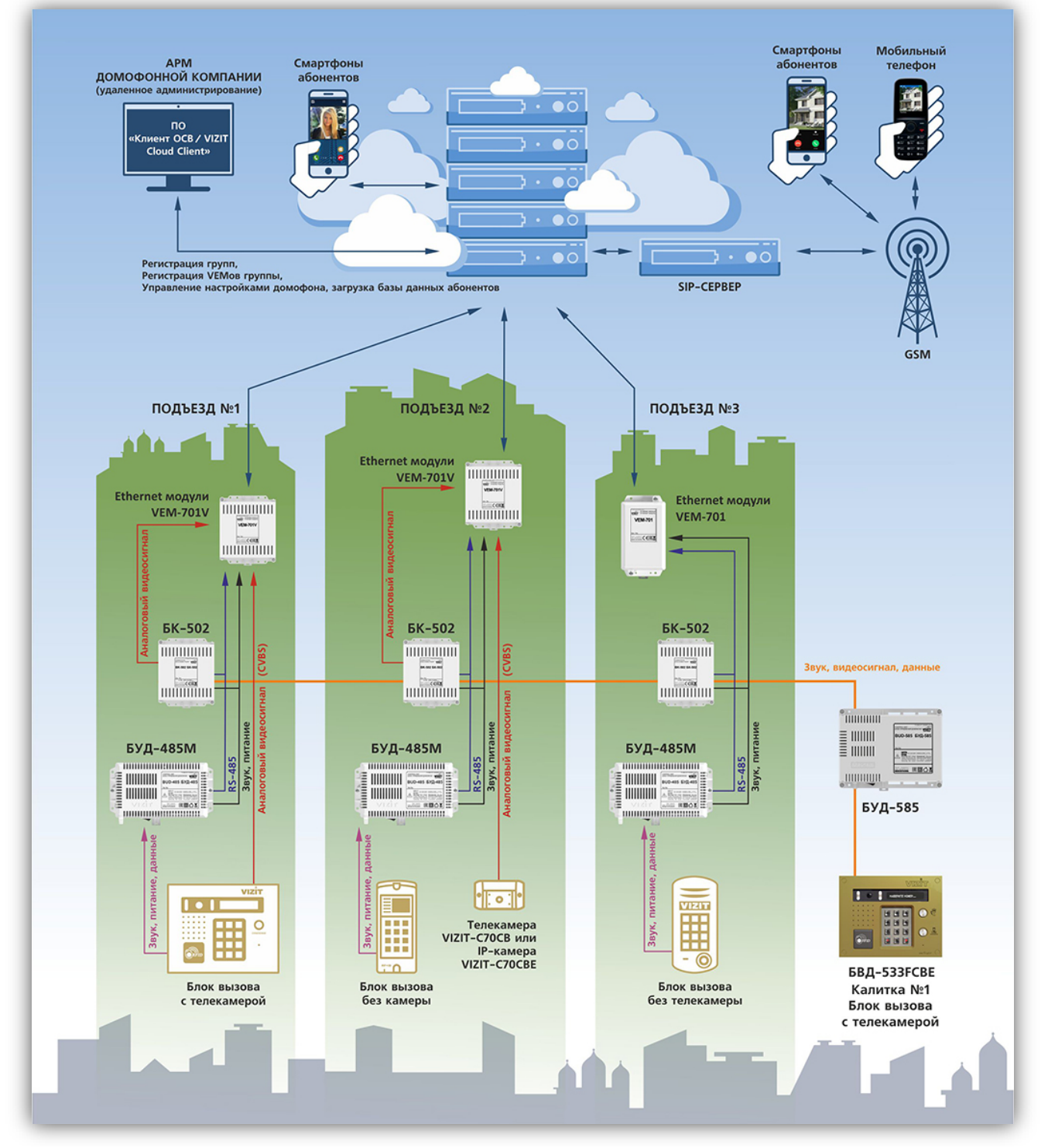

**Пример функциональной схемы организации удалённого администрирования и связи в составе ОСВ**

Удалённое администрирование осуществляется с автоматизированного рабочего места (АРМ оператора Домофонной компании), состоящего из компьютера под управлением операционной системы Windows и установленного на этом компьютере программного обеспечения (в дальнейшем – ПО) **«Клиент ОСВ/VIZIT Cloud Client»**.

Описание **ОСВ** и входящих в него компонентов размещено на сайте **www.domofon.ru** в разделе **УСТРОЙСТВА И ПРОГРАММЫ ДЛЯ УДАЛЕННОГО УПРАВЛЕНИЯ И СВЯЗИ**.

В данной Инструкции изложены основные сведения о модуле.

<span id="page-3-0"></span>**Внимание!** Модуль подключается к локальной сети / сети провайдера при помощи проводного интерфейса **10/100BASE-TX Ethernet**. Для обмена данными между модулем и блоками используется интерфейс **RS-485**.

## **2. КОМПЛЕКТ ПОСТАВКИ**

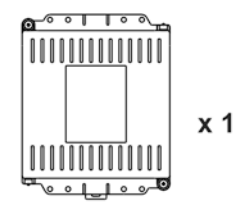

Ethernet модуль VEM-701V

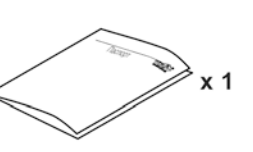

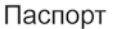

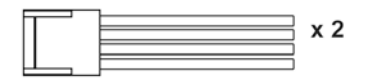

Кабель для подключения к блоку управления

## **3. МЕРЫ ПРЕДОСТОРОЖНОСТИ**

- <span id="page-3-1"></span>• Модуль удовлетворяет всем требованиям безопасности**.**
- Не допускайте попадания на корпус жидких, химически активных веществ.

#### **Запрещается:**

- **производить монтажные и ремонтные работы при включенном питании**
- **производить ремонт вне специализированных сервисных организаций**

#### Поставщик систем безопасности TELECAMERA.RU

## **4. ОПИСАНИЕ ВНЕШНЕГО ВИДА И ЭЛЕМЕНТОВ МОДУЛЯ**

<span id="page-4-0"></span>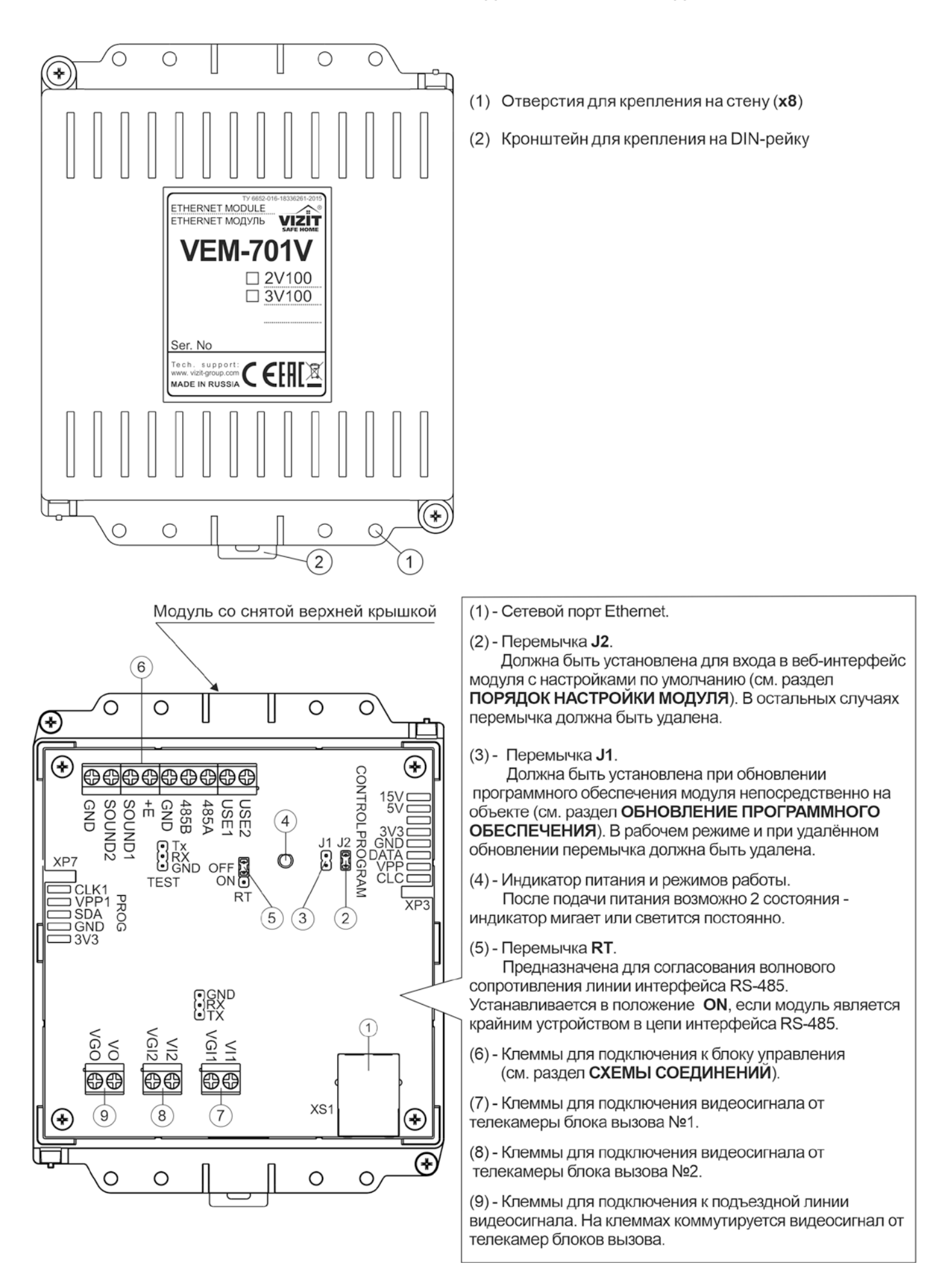

#### **5. ПОРЯДОК УСТАНОВКИ**

<span id="page-5-0"></span>Модуль следует устанавливать в отапливаемом помещении, в месте обеспечивающем доступ воздуха для естественной вентиляции. Для установки рекомендуется использовать монтажные боксы VIZIT.

Конструкция модуля предусматривает его установку на DIN-рейку и на стену.

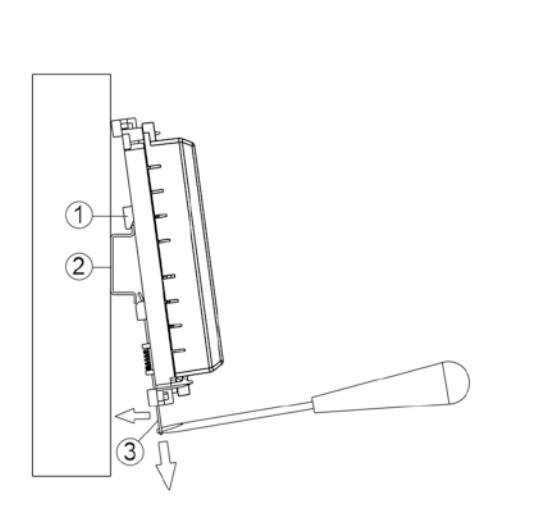

- (1) Упоры на основании блока
- (2) DIN-рейка шириной 35 мм и толщиной 1-2 мм
- (3) Кронштейн

<span id="page-5-1"></span>Установка блока коммутации на DIN-рейку

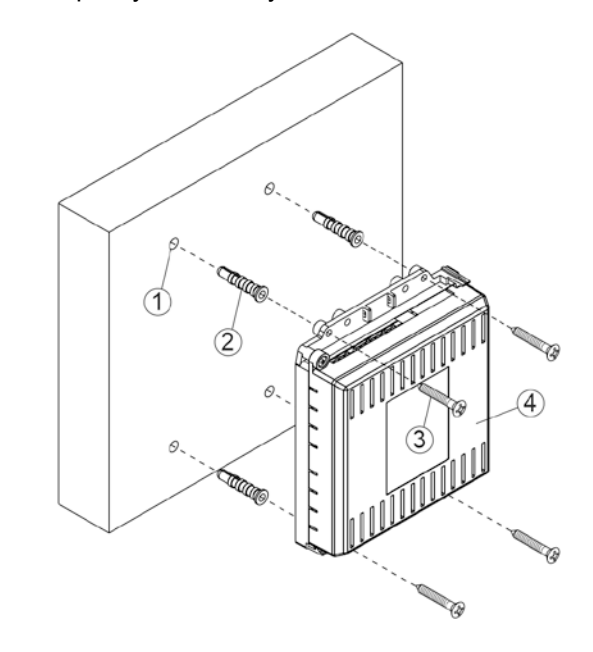

- $(1)$  Отверстие (x4) диаметром 6 мм и глубиной 40 мм
- $(2)$  Дюбель 6х40 ( $x4$ ) (не входит в комплект поставки)
- (3) Шуруп 3х25 (х4) (не входит в комплект поставки) (4) - Блок коммутации
- Примечание. Крепёжные элементы не входят в комплект поставки.

Установка блока коммутации на стену

## **6. РЕКОМЕНДАЦИИ ПО ПОДКЛЮЧЕНИЮ МОДУЛЯ**

#### **Рекомендации по подключению к локальной сети / сети провайдера.**

• Для монтажа следует использовать кабель UTP/CAT5e. Распиновка вилки кабеля приведена ниже в таблице и на рисунке:

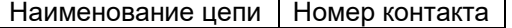

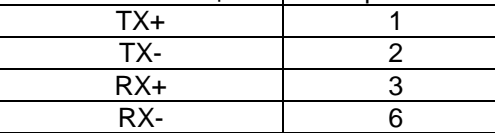

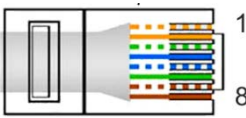

- Максимальная длина сегмента от модуля до сетевого коммутатора, не должна превышать 100 метров. При прокладке сегмента используйте целый отрезок кабеля.
- Минимальный радиус изгиба кабеля 8 диаметров кабеля.
- Кабель UTP должен располагаться на расстоянии не менее 12,5 см от силового кабеля и от источников электромагнитных помех, например, от люминесцентных ламп.
- Кабель UTP и электрические кабели должны пересекаться только под прямым углом.
- На всех участках линии используйте кабель одного и того же типа.

## **Рекомендации по подключению к линии интерфейса RS-485.**

**ВНИМАНИЕ!** Цепи **A**, **B** и **GND** выполняются кабелем **"витая пара пятой категории"**. Провода цепей **A** и **B**  должны находиться в одной паре. Цепь **GND** выполняется либо другой парой, либо экраном кабеля (при его наличии). **Не допускается ветвлений в линии интерфейса RS-485**. Устройства должны соединяться витой парой последовательно друг за другом.

<span id="page-6-0"></span>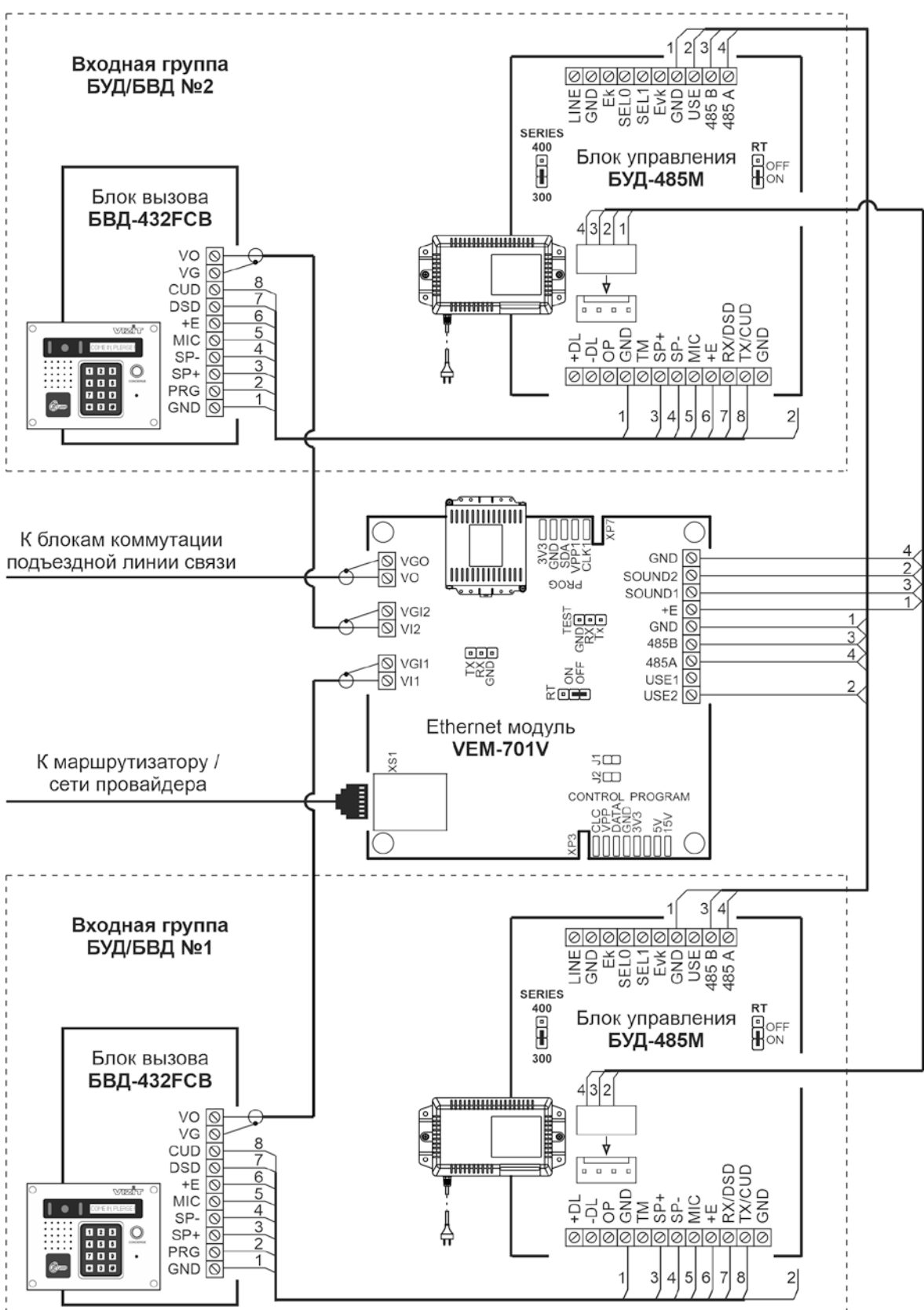

## **7. СХЕМЫ СОЕДИНЕНИЙ**

## **Примечания.**

- 1. Модуль и блоки управления соединяются по цепи интерфейса RS-485 последовательно.
- 2. Перемычки RT должны быть установлены в положение ON в крайних в цепи интерфейса RS-485 устройствах. В промежуточных устройствах перемычка RT должна быть в положении OFF.
- 3. Каждому блоку управления, подключённому к модулю, должен быть присвоен уникальный адрес в диапазоне от 1 до 254. Значение заводской установки для блока управления - 1.
- 4. Схемы соединений блока управления с различными моделями блоков вызова, блоками коммутации, замками и кнопками для выхода приведены в инструкции по эксплуатации блока управления БУД-485М.

## **Пример схемы соединений модуля с блоками 2-х входных групп. Используются блоки вызова со встроенными аналоговыми телекамерами.**

Поставщик систем безопасности TELECAMERA.RU

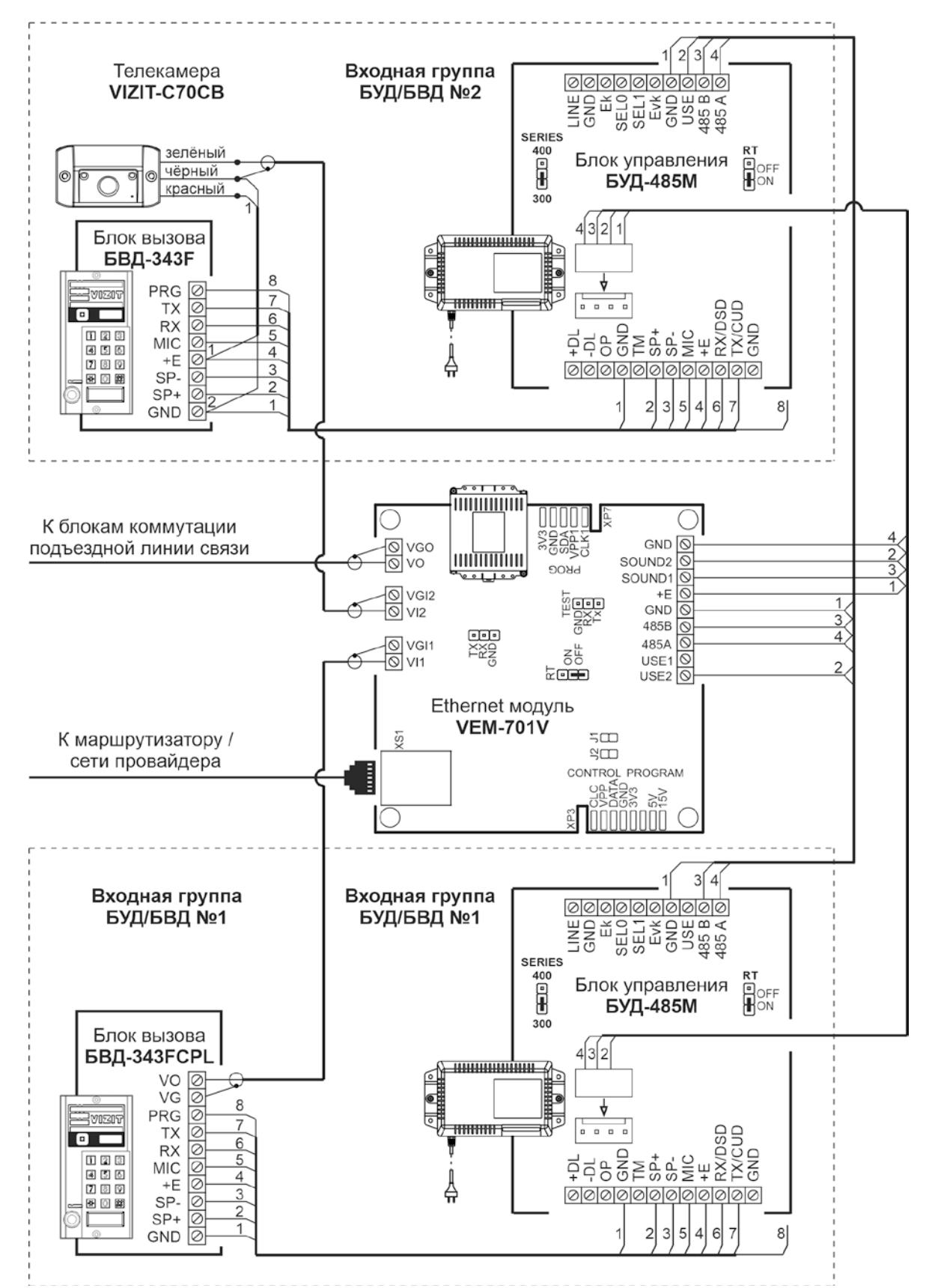

## **Примечания.**

- 1. Модуль и блоки управления соединяются по цепи интерфейса RS-485 последовательно.
- 2. Перемычки RT должны быть установлены в положение ON в крайних в цепи интерфейса RS-485 устройствах. В промежуточных устройствах перемычка RT должна быть в положении OFF.
- 3. Каждому блоку управления, подключённому к модулю, должен быть присвоен уникальный адрес в диапазоне от 1 до 254. Значение заводской установки для блока управления - 1.
- 4. Схемы соединений блока управления с различными моделями блоков вызова, блоками коммутации, замками и кнопками для выхода приведены в инструкции по эксплуатации блока управления БУД-485М.

**Пример схемы соединений модуля с блоками 2-х входных групп. Используется один блок вызова со встроенной аналоговой телекамерой, второй блок вызова – с подключённой наружной телекамерой.** 

## **8. ПОРЯДОК НАСТРОЙКИ МОДУЛЯ**

## <span id="page-8-0"></span>**Внимание! Настройку доступа и параметров модуля должен выполнять квалифицированный специалист.**

Настройка модуля производится через веб-интерфейс.

Для выполнения процедуры настройки **в первый раз** необходимо соединить **кросс-кабелем** сетевые порты Ethernet модуля и компьютера, а также убедиться, что **установлена перемычка J2** на плате модуля. Установленная перемычка **J2** обеспечивает доступ в веб-интерфейс с использованием заводских установок (по умолчанию).

Требования к компьютеру: операционная система Windows 7, 8, 10 и установленный веб-браузер, например, **Internet Explorer**, **Chrome**, **Opera**, **Yandex**.

Необходимо, чтобы компьютер и модуль находились в одной подсети.

**Установки модуля по умолчанию:** 

- − IP-адрес: **192.168.1.200**
- − Маска подсети: **255.255.255.0**

Для компьютера следует установить IP-адрес **192.168.1.xxx**, маску подсети **255.255.255.0 Примечание. xxx** – номер в диапазоне от 1 до 254, **кроме 200** (адрес модуля).

## <span id="page-8-1"></span>**8.1. Установка IP-адреса компьютера.**

**Примечание.** Внешний вид окон и наименования настроек могут незначительно различаться в зависимости от версии операционной системы Windows. Описание установки IP-адреса для данной Инструкции выполнено на примере Windows 10.

- − Откройте **Панель управления** компьютера.
- − Выберите пункт **Центр управления сетями и общим доступом**.
- − В окне **Центр управления сетями и общим доступом** нажмите **Ethernet**:

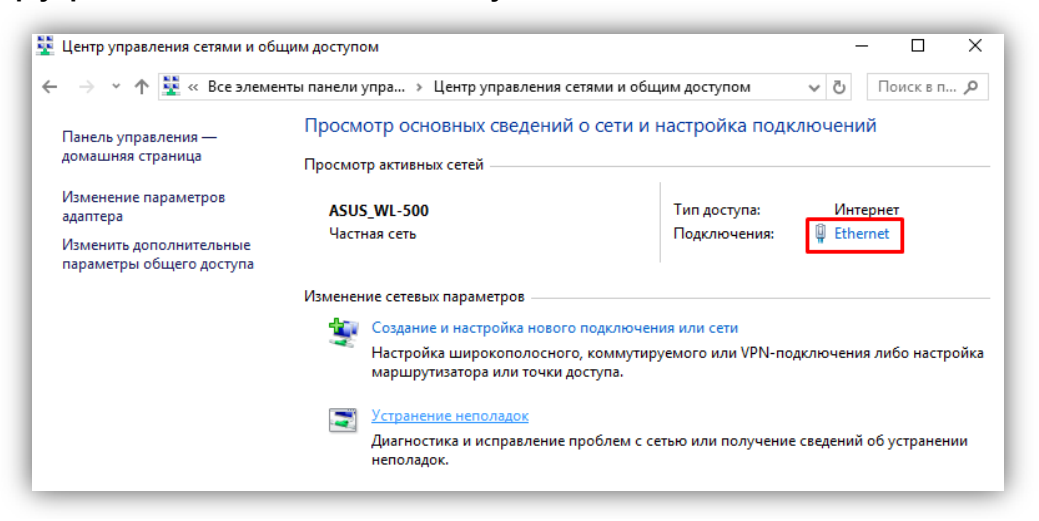

− В окне **Состояние – Ethernet** нажмите **Свойства**:

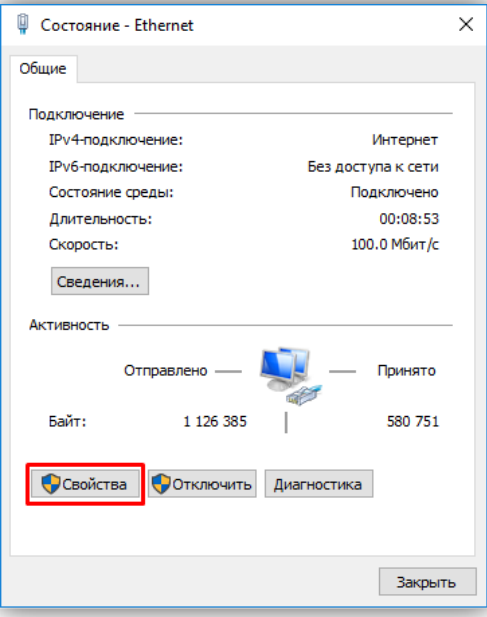

#### Поставщик систем безопасности TELECAMERA.RU

− В окне **Ethernet: свойства** дважды нажмите **IP версии 4 (TCP/IPv4)**:

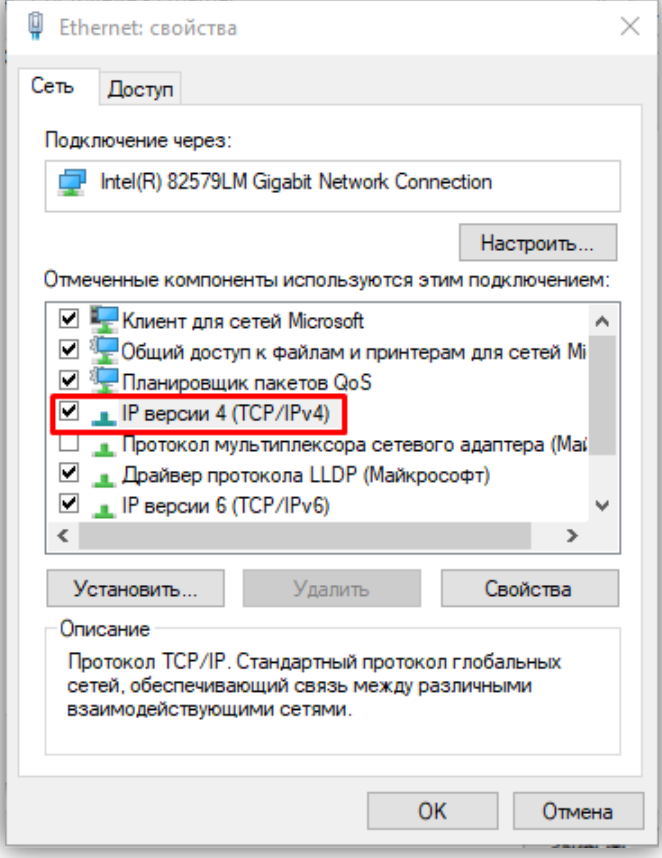

− В окне **Свойства: IP версии 4 (TCP/IPv4)** выберите пункт **Использовать следующий IP-адрес** и введите сетевые параметры, как показано на рисунке ниже (в данном примере установлен IP-адрес компьютера: 192.168.1.55):

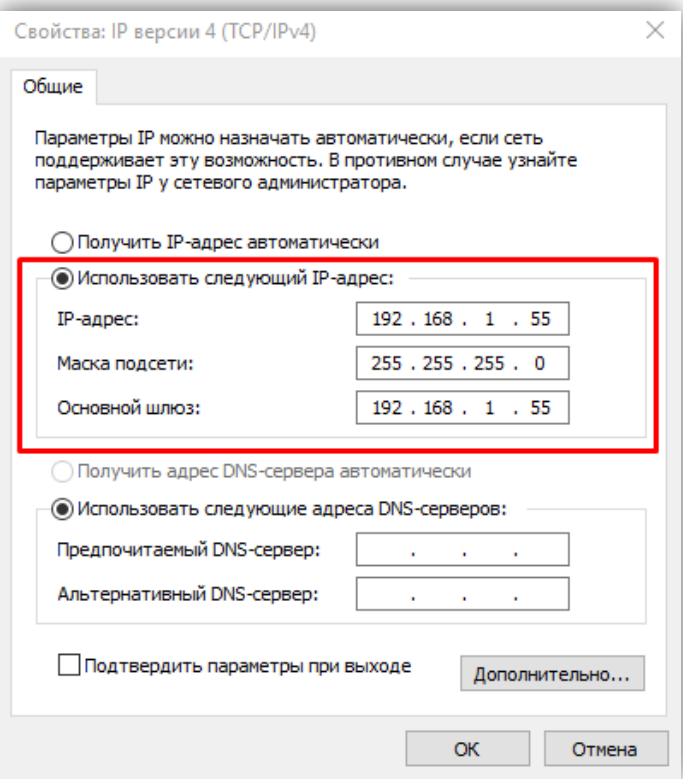

− Для сохранения изменений нажмите кнопку **ОК** в диалоговых окнах **Свойства: IP версии 4 (TCP/IPv4)**, **Ethernet: свойства** и закройте окно **Состояние – Ethernet**.

## <span id="page-10-0"></span>**8.2. Настройка модуля с помощью веб-интерфейса**

## <span id="page-10-1"></span>**8.2.1. Вход в веб-интерфейс модуля**

- − **Установите перемычку J2** на плате модуля, соедините сетевые порты Ethernet модуля и компьютера кросс-кабелем, включите напряжение питания модуля.
- − Откройте на компьютере браузер.
- − Введите ip-адрес **192.168.1.200** (адрес по умолчанию) в поисковой строке браузера и нажмите кнопку **Enter** клавиатуры компьютера. Открывается страница авторизации, в нижней части которой индицируется текущая версия программного обеспечения модуля:

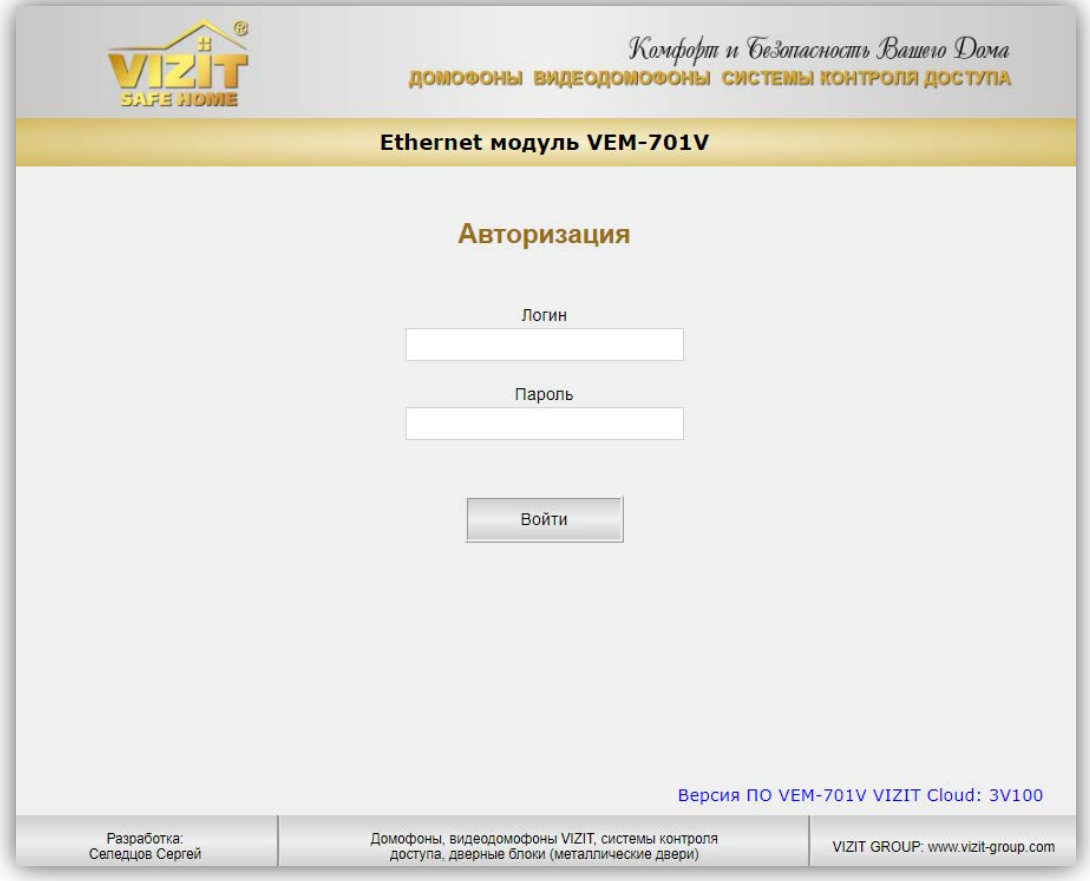

− При установленной перемычке **J2** не нужно вводить логин и пароль. Нажмите кнопку **Войти**. Открывается стартовая страница веб-интерфейса модуля:

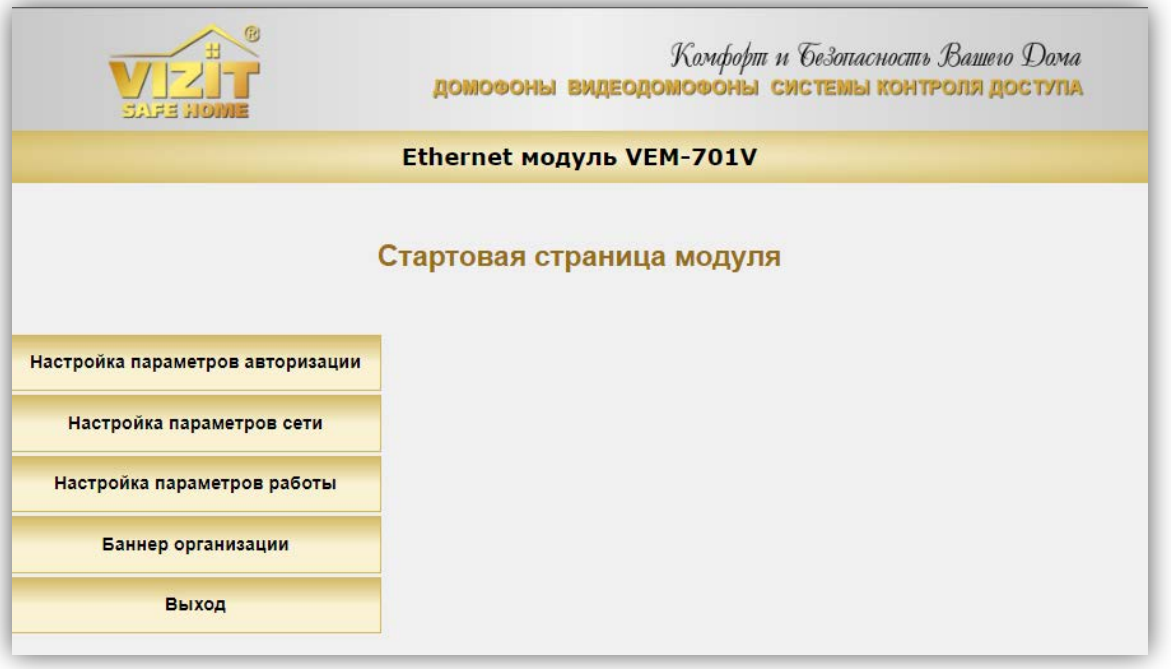

*Внимание! Возможность повторного входа в веб-интерфейс зависит от положения перемычки J2 модуля и установки Включить параметры авторизации на странице Настройка параметров авторизации.* 

- *Перемычка J2 удалена, галочка Включить параметры авторизации не установлена: вход в вебинтерфейс невозможен (режим максимальной защиты от несанкционированного доступа в локальной сети, рекомендуется для использования).*
- *Перемычка J2 удалена, галочка Включить параметры авторизации установлена: вход в вебинтерфейс возможен, для входа используются логин и пароль, установленные пользователем.*
- *Перемычка J2 установлена, в этом случае состояние установки Включить параметры авторизации не имеет значения: вход в веб-интерфейс возможен.*

#### <span id="page-11-0"></span>**8.2.2. Настройка параметров авторизации**

− Нажмите кнопку **Настройка параметров авторизации**. Открывается страница настройки параметров авторизации:

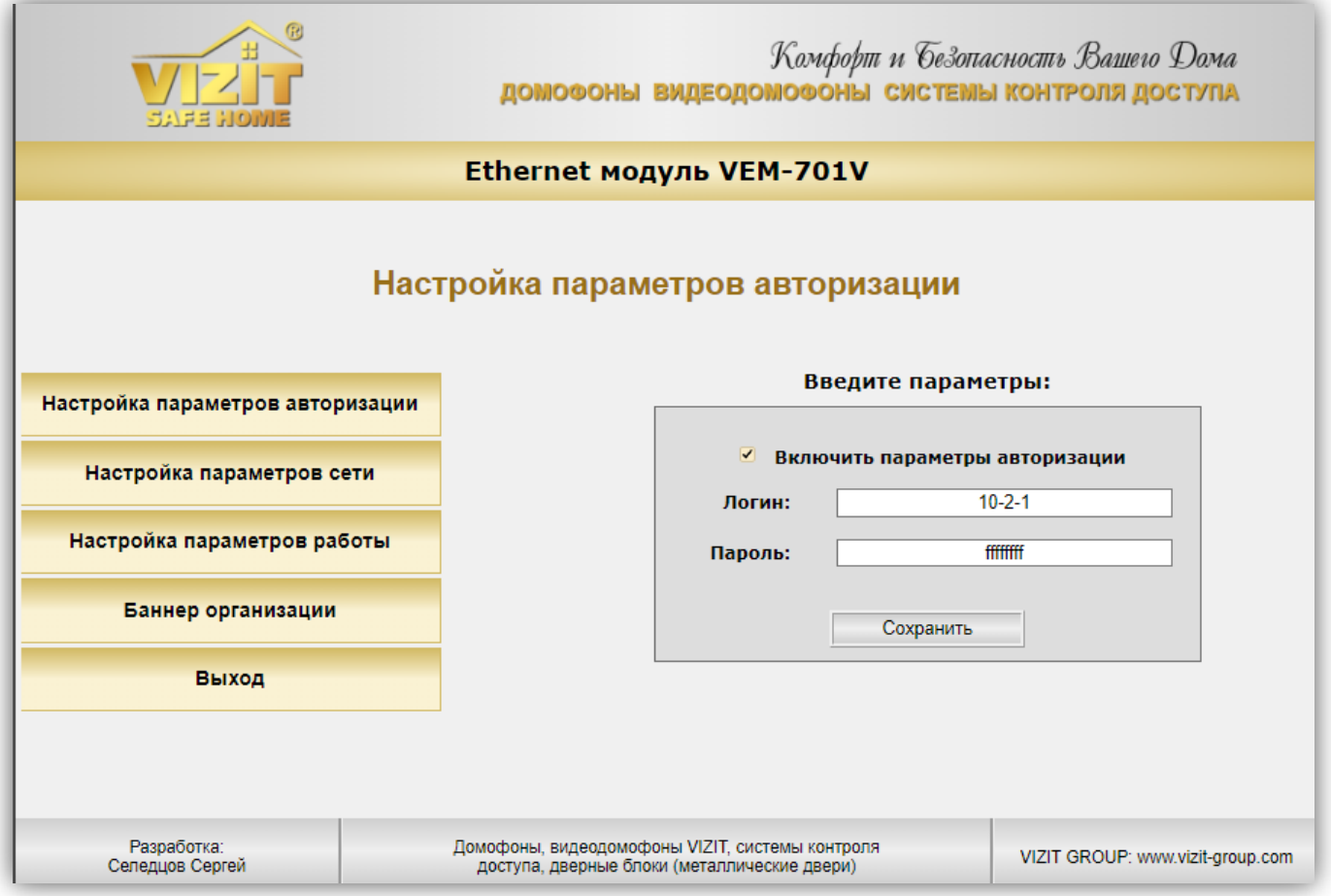

- − Установите «галочку» **Включить параметры авторизации** для доступа к веб-интерфейсу через Интернет или в локальной сети. Для доступа через Интернет необходимо, чтобы модуль был подключён к сети провайдера с использованием публичного статического IP-адреса.
- − Введите логин в формате **x-y-z**, где **x** номер компании, **y** номер группы, **z** номер модуля. **Примечание.** Номер компании присваивается Администратором **ОСВ**. Номер группы присваивается Администратором домофонной компании в ПО **«Клиент ОСВ/VIZIT Cloud Client»**. Номер модуля присваивается Администратором домофонной компании или Администратором группы домофонной компании в ПО **«Клиент ОСВ/VIZIT Cloud Client»**.
- − Введите пароль, установленный для этого модуля в ПО **«Клиент ОСВ/VIZIT Cloud Client»**.

**Примечание.** В дальнейшем, установленные логин и пароль используются для идентификации модуля в составе **ОСВ**, а также для входа в веб-интерфейс модуля без перемычки **J2**.

− Для сохранения изменений нажмите кнопку **Сохранить**.

## <span id="page-12-0"></span>**8.2.3. Настройка параметров сети**

− Нажмите кнопку **Настройка параметров сети**. Открывается страница настройки параметров сети:

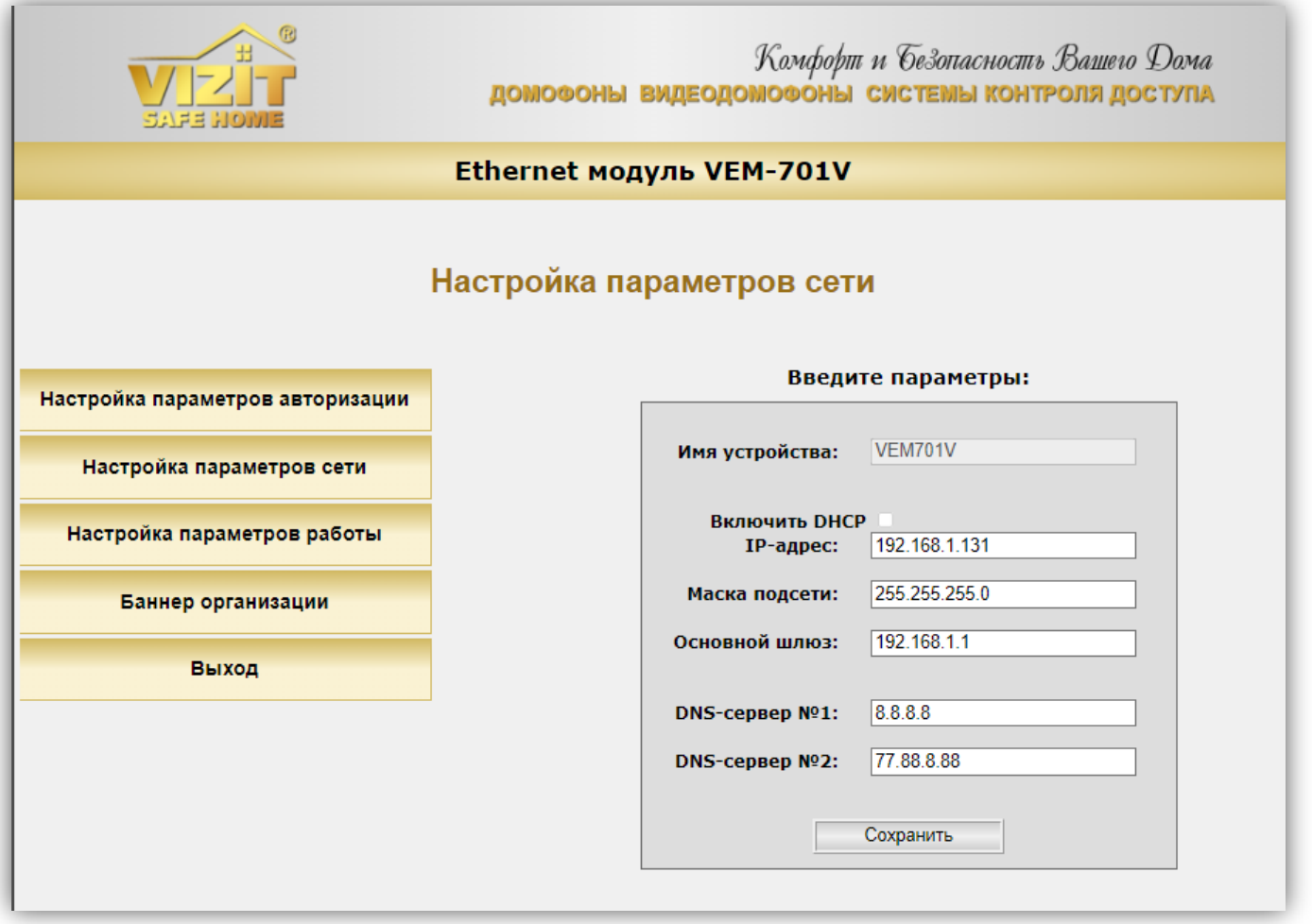

- − В поле **Имя устройства** указано сетевое имя модуля.
- − Установите «галочку» **Включить DHCP** при необходимости получения автоматических настроек сети от DHCP-сервера, например, при подключении к сети Интернет через маршрутизатор. В случае, если «галочка» установлена, поля ввода **IP-адреса**, **Маски подсети** и **Основного шлюза** становятся неактивными.
- − Если «галочка» **Включить DHCP** не установлена, тогда в соответствующее поле введите **IP-адрес** модуля.
- − При необходимости, в поле **Маска подсети** введите новый номер маски подсети. По умолчанию используется значение 255.255.255.0 (данный параметр изменять не рекомендуется). Установка доступна при выключенной функции **DHCP**.
- − В поле **Основной шлюз** введите IP-адрес основного шлюза. Установка доступна при выключенной функции **DHCP**.
- − При необходимости, измените IP-адреса DNS-серверов.
- − Нажмите кнопку **Сохранить**. После нажатия кнопки **Сохранить** необходимо перезагрузить модуль.

## <span id="page-13-0"></span>**8.2.4. Настройка параметров работы**

Данная настройка устанавливает параметры подключения к серверу **ОСВ**.

− Нажмите кнопку **Настройка** параметров работы. Открывается страница настройки параметров доступа к серверу **ОСВ**:

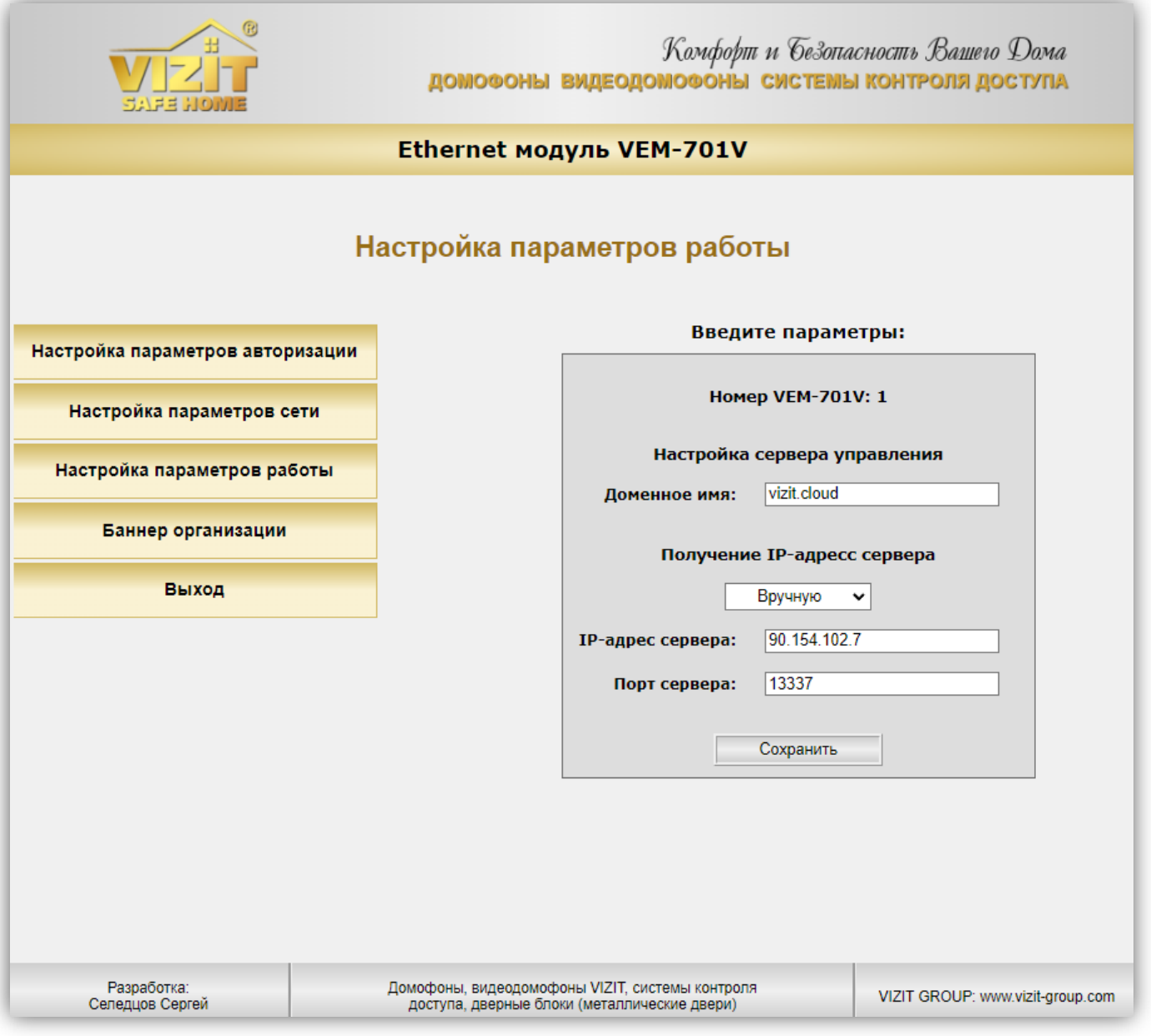

- − В соответствующем поле указано доменное имя **ОСВ**.
- − В выпадающем списке можно выбрать опции получения **IP-адреса сервера Вручную** или **Автоматически**.

Если выбрана опция **Автоматически**, тогда модуль получит IP-адрес сервера, привязанный к доменному имени **vizit.cloud** (рекомендуемый режим).

Если выбрана опция **Вручную**, тогда для связи с сервером модуль будет использовать IP-адрес, указанный в поле **IP-адреса сервера**.

- − В поле **Порт сервера** введите номер сетевого порта, обеспечивающего соединение модуля с сервером **ОСВ**. Номер порта по умолчанию – **13337**.
- − Нажмите кнопку **Сохранить**. После нажатия кнопки **Сохранить** необходимо перезагрузить модуль.

## <span id="page-14-0"></span>**8.2.5. Номер баннера организации**

Домофонная компания может заключить соглашение с компанией МОДУС-Н о размещении баннера своей компании в мобильном приложении **«Мой ВИЗИТ»**. Для этого необходимо направить запрос на email **service@domofon.ru**. После заключения соглашения и разработки баннера, компания МОДУС-Н сообщит Домофонной компании номер баннера. Этот номер вводится в настройках всех модулей Домофонной компании.

## − Нажмите кнопку **Баннер организации**. Открывается страница:

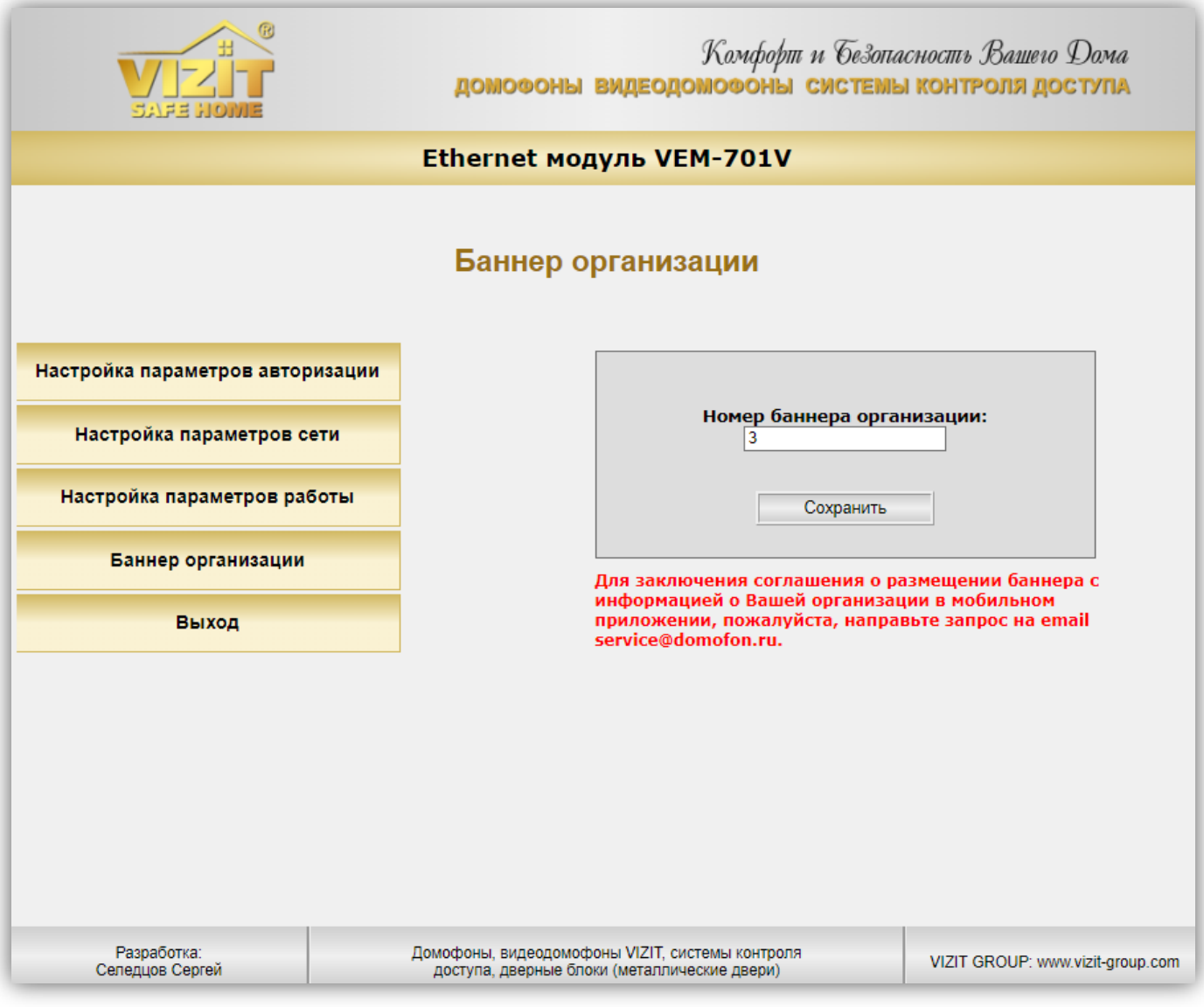

- − В поле **Номер баннера организации** введите номер, полученный от компании МОДУС-Н.
- − Нажмите кнопку **Сохранить**.

## <span id="page-14-1"></span>**8.2.6. Выход из веб-интерфейса модуля**

- − Для выхода из веб-интерфейса модуля нажмите кнопку **ВЫХОД**.
- − **Внимание!** После окончания настройки выключите питание модуля и удалите перемычку **J2**, если перемычка при выполнении настроек была установлена.

## **9. ОБНОВЛЕНИЕ ПРОГРАММНОГО ОБЕСПЕЧЕНИЯ**

<span id="page-15-0"></span>Обновление программного обеспечения (ПО) модуля возможно двумя способами:

- непосредственно на объекте, с использованием компьютера, подключённого к модулю;

- удалённо, через сеть Интернет.

Также, доступно удалённое обновление ПО блоков управления БУД-485М, (-585), КТМ685(685Р,608Р), блоков коммутации БК-502, блоков вызова серии 700.

Для обновления ПО используется программа «**VEM\_Update»**. Программа «**VEM\_Update»** размещена на странице описания Ethernet модуля VEM-701 сайта **[www.domofon.ru](http://www.domofon.ru/)**.

**Внимание!** Некоторые антивирусные программы могут блокировать работу программы «**VEM\_Update**». Поэтому, рекомендуется выключить антивирусную программу перед выполнением процедуры обновления.

## <span id="page-15-1"></span>**9.1. Обновление ПО модуля непосредственно на объекте**

Для обновления ПО используются файлы с расширением **vzh**, размещённые на странице описания Ethernet модуля VEM-701V сайта **[www.domofon.ru](http://www.domofon.ru/)**.

Выполните действия, указанные ниже.

- 1. Установите IP-адрес компьютера **192.168.1.xxx**, маску подсети **255.255.255.0 Примечание. xxx** – номер в диапазоне от 1 до 254, **кроме 200** (адрес модуля). Процедура установки IP-адреса приведена в разделе **ПОРЯДОК НАСТРОЙКИ МОДУЛЯ**.
- 2. Выключите из сети блок управления, который обеспечивает питание модуля.
- 3. Снимите крышку модуля.
- 4. Установите перемычку **J1** на плате модуля (перемычка **J2** должна быть удалена).
- 5. Соедините **кросс-кабелем** сетевые порты Ethernet модуля и компьютера.
- 6. Включите в сеть блок управления, который обеспечивает питание модуля. Контролируйте свечение индикатора модуля.
- 7. Запустите программу «**VEM\_Update»**.

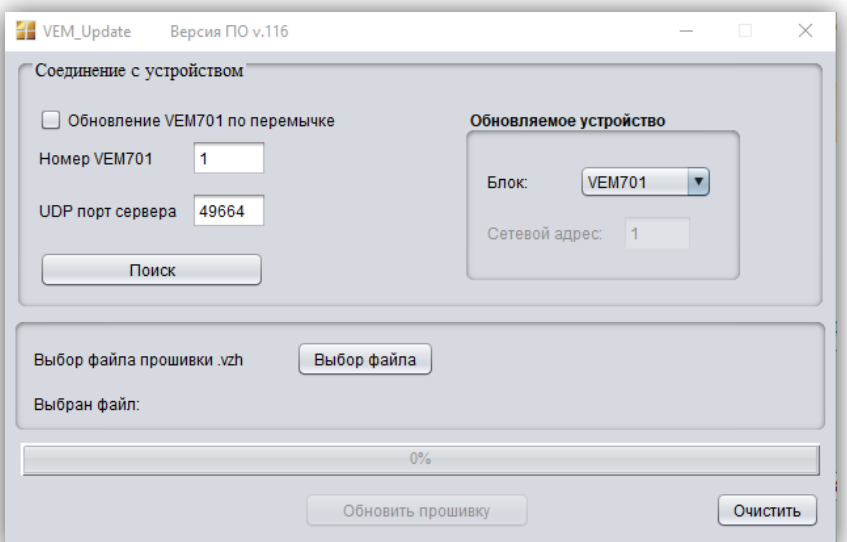

8. Установите «галочку» **Обновление VEM701 по перемычке**.

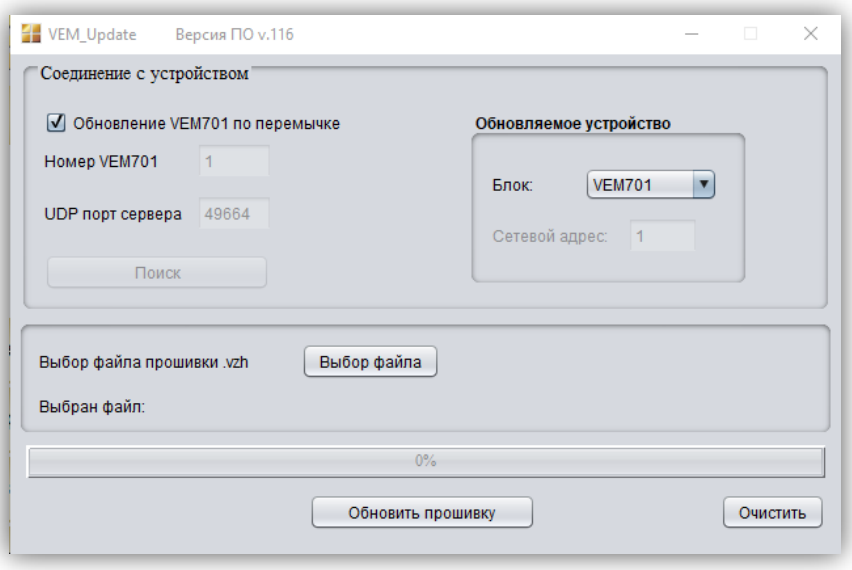

9. Нажмите кнопку **Выбор файла**, выберите файл обновления и нажмите кнопку **Обновить прошивку**.

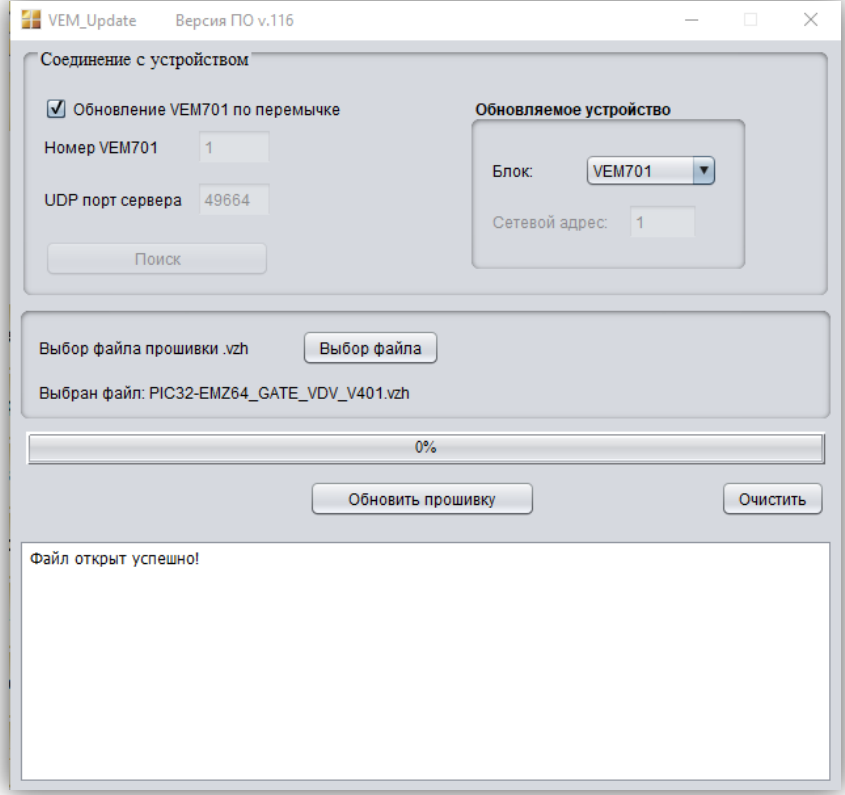

10.По окончании программирования выводится сообщение об успешном окончании обновления.

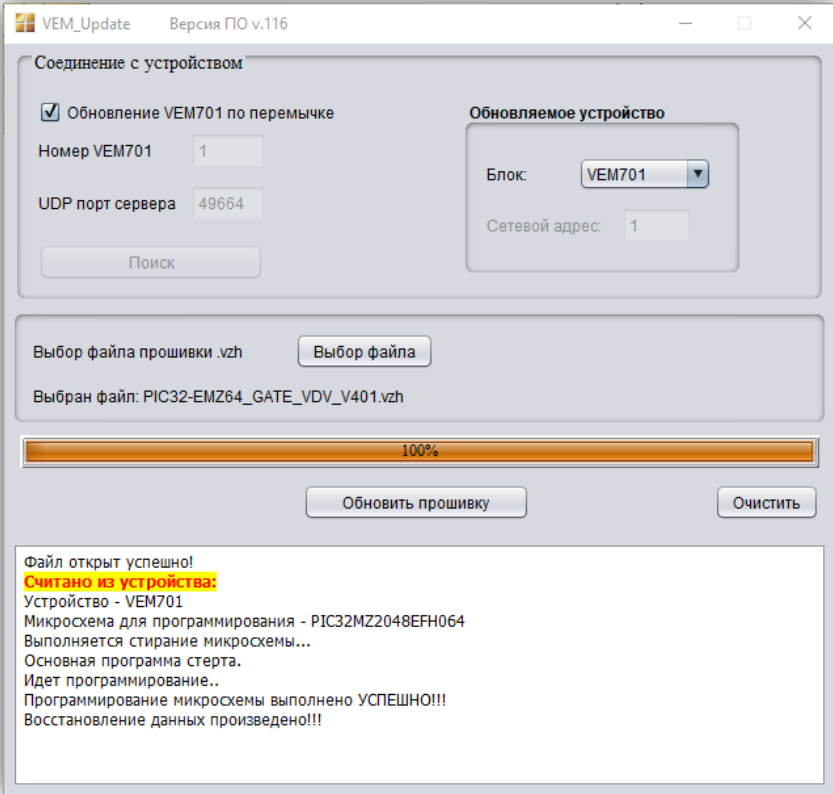

11.Закройте программу и выключите из сети блок управления, который обеспечивает питание модуля.

12.Выключите из сети блок управления. Отключите компьютер от модуля, снимите перемычку **J1**.

**Примечание.** В случае сбоя при обновлении ПО, программа формирует сообщение об ошибке. Выключите из сети блок управления, проверьте установку перемычки **J1** модуля, надёжность соединения кабелем сетевых портов Ethernet модуля и компьютера. Повторите действия 6 – 12.

## <span id="page-17-0"></span>**9.2. Удалённое обновление ПО модуля**

Для удалённого обновления ПО модуля используется программа **«Клиент ОСВ/VIZIT Cloud Client»**.

1. Запустите **«Клиент ОСВ/VIZIT Cloud Client»**.

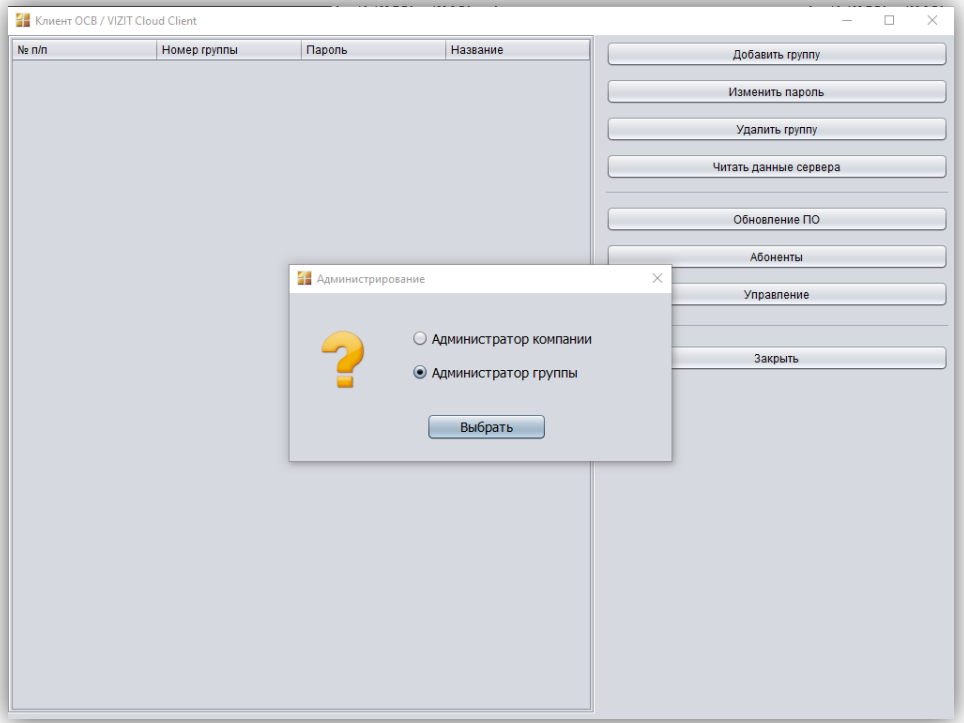

2. Выберите **Администратор группы** и нажмите кнопку **Выбрать**.

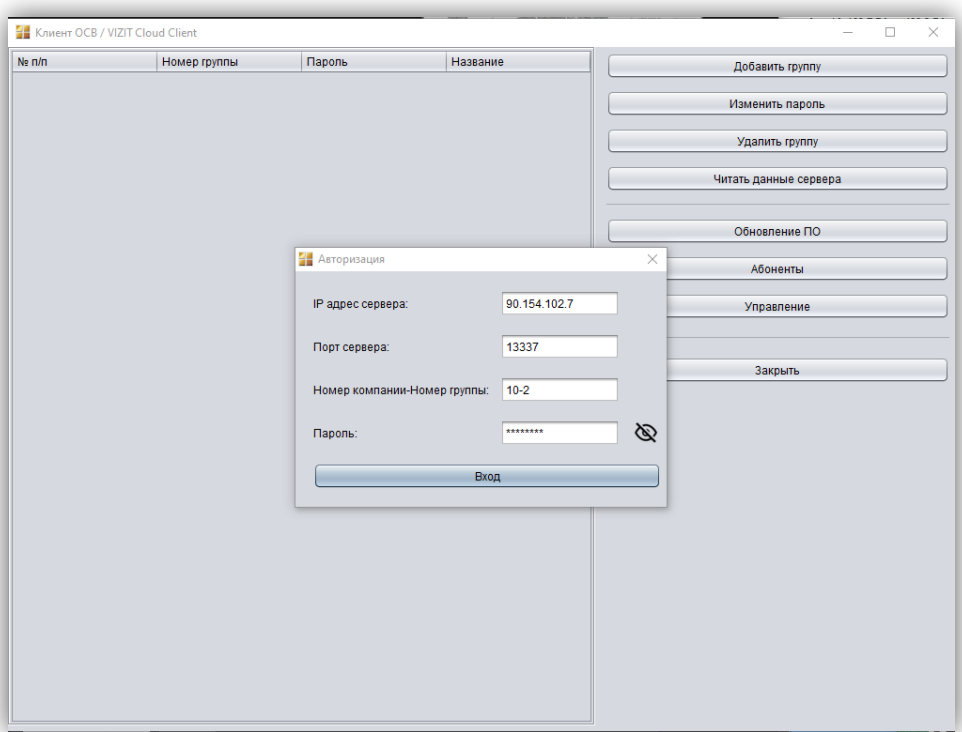

- 3. Введите IP-адрес и Порт сервера. Эти параметры должны совпадать с параметрами, указанными на странице **Настройки параметров работы** модуля.
- 4. Введите **Номер компании** и **Номер группы**, в которой зарегистрирован модуль. Номера вводятся в формате: **x-y**, где **x** – номер компании, **y** – номер группы.
- 5. Введите **Пароль** группы.
- 6. Нажмите кнопку **Вход**.

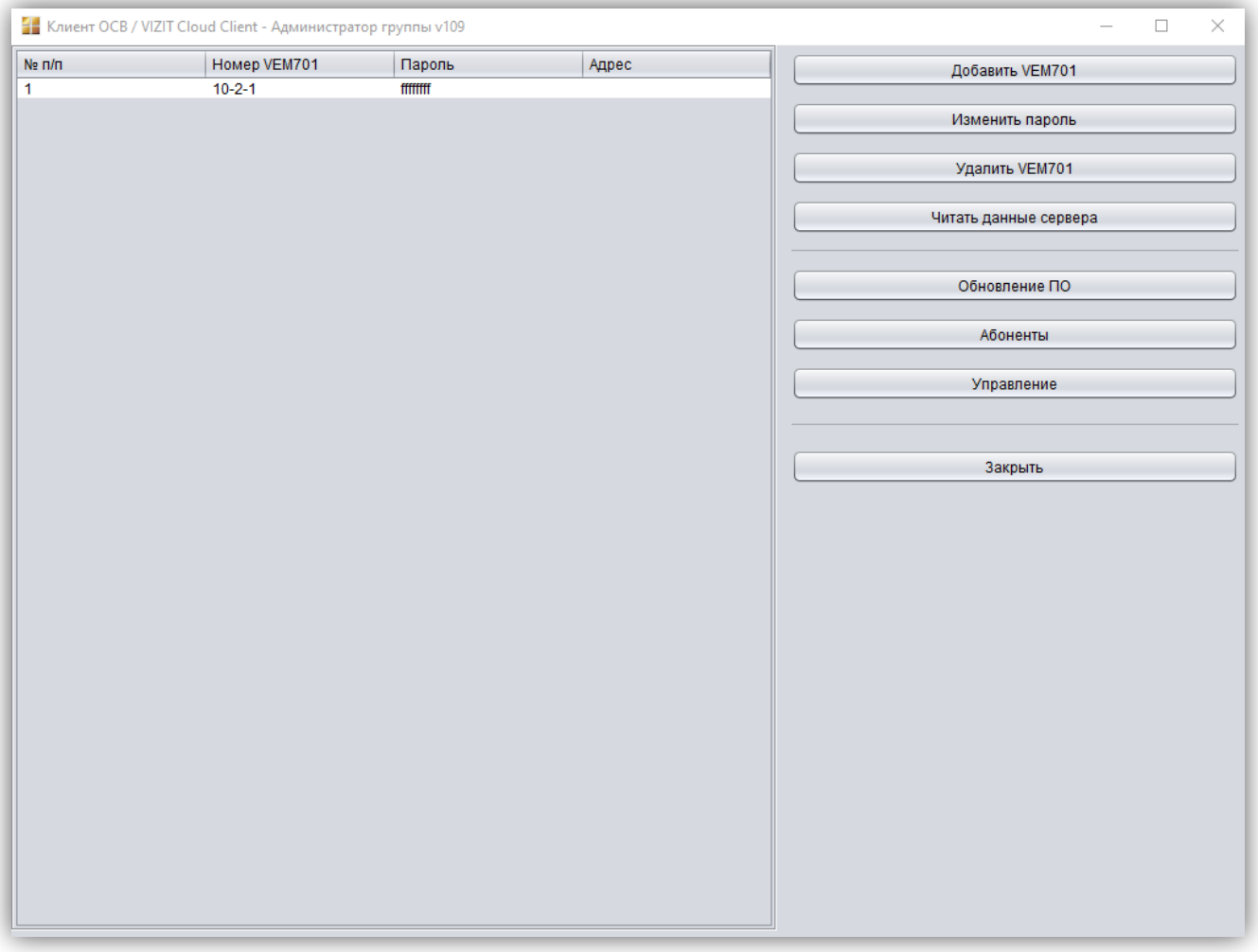

- 7. Нажмите кнопку **Читать данные сервера**. Отображается список всех модулей, зарегистрированных в данной группе.
- 8. Выберите из списка нужный модуль и нажмите кнопку **Обновление ПО**.

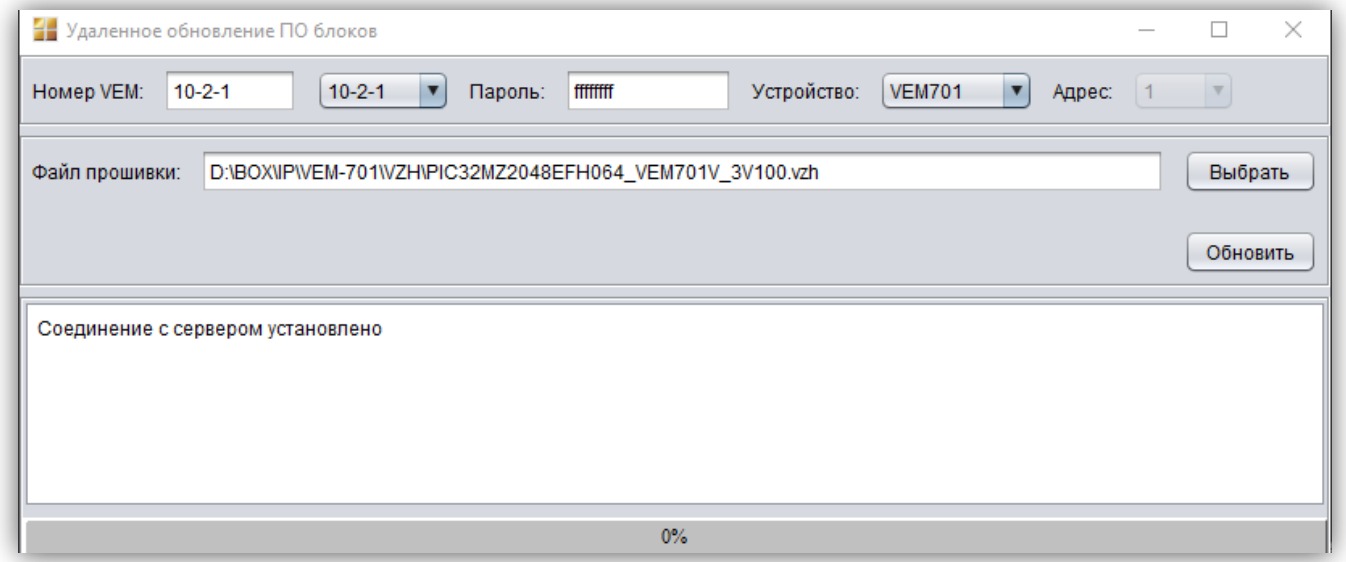

9. В открывшемся окне нажмите кнопку **Выбрать** и укажите путь к файлу обновления ПО с расширением **vzh**.

## 10. Нажмите кнопку **Обновить** и контролируйте процесс обновления ПО.

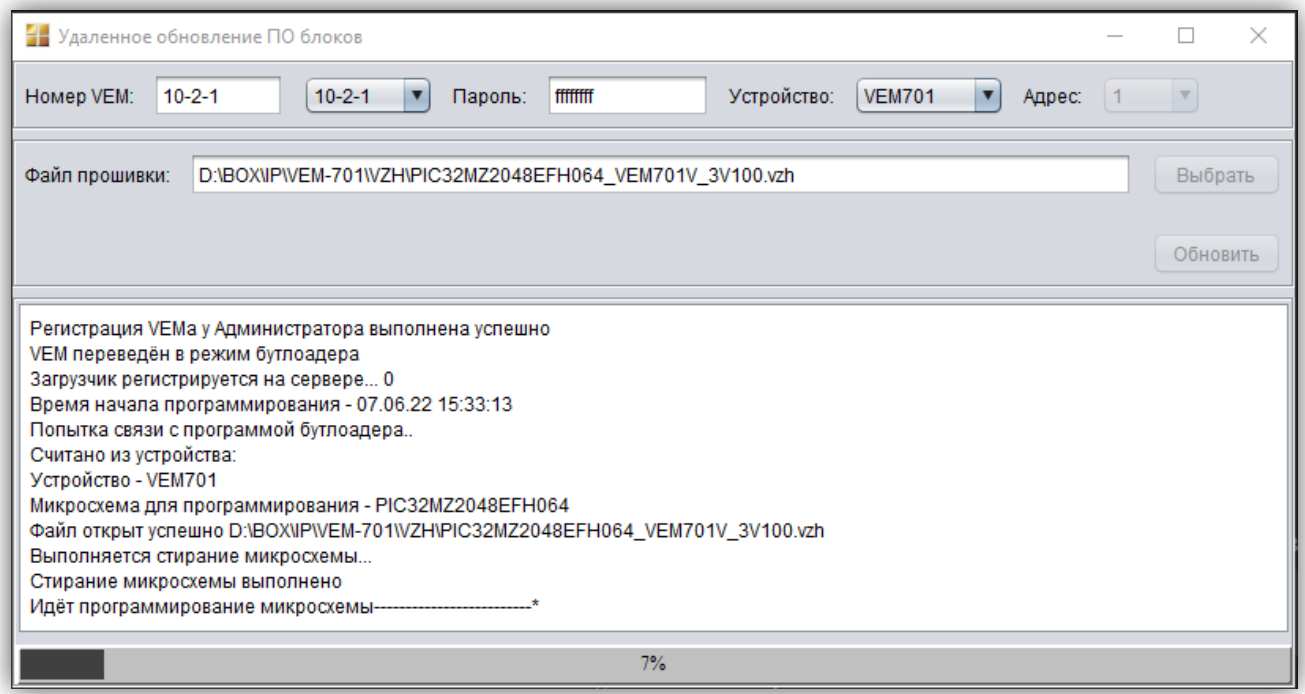

11. По окончании обновления ПО индицируется сообщение **Программирование выполнено успешно!**

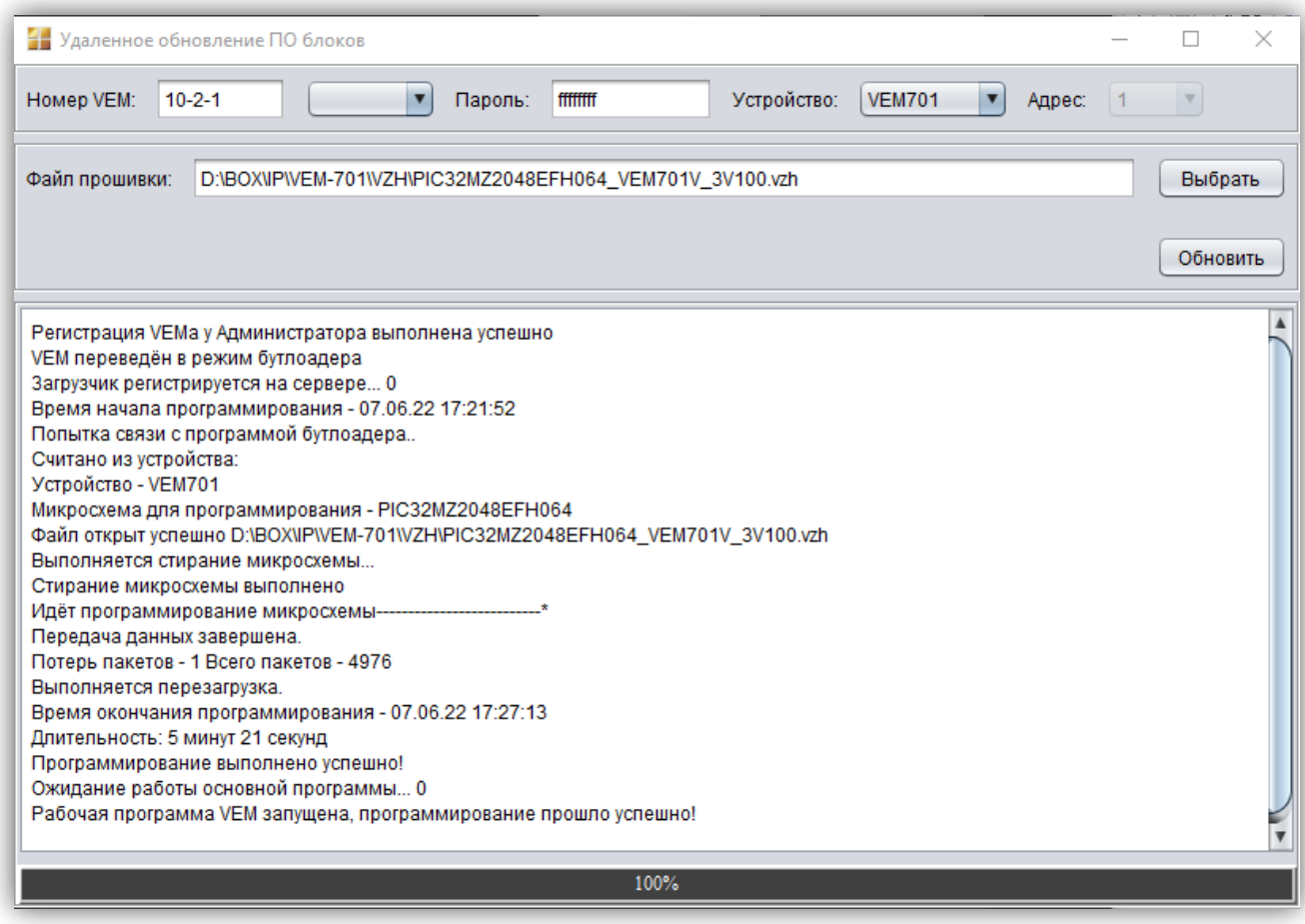

**Примечание.** При необходимости обновления ПО следующего модуля, выберите его из выпадающего списка.

12. Закройте программу «Клиент ОСВ».

## В случае сбоя при обновлении индицируется сообщение, показанное на рисунке ниже:

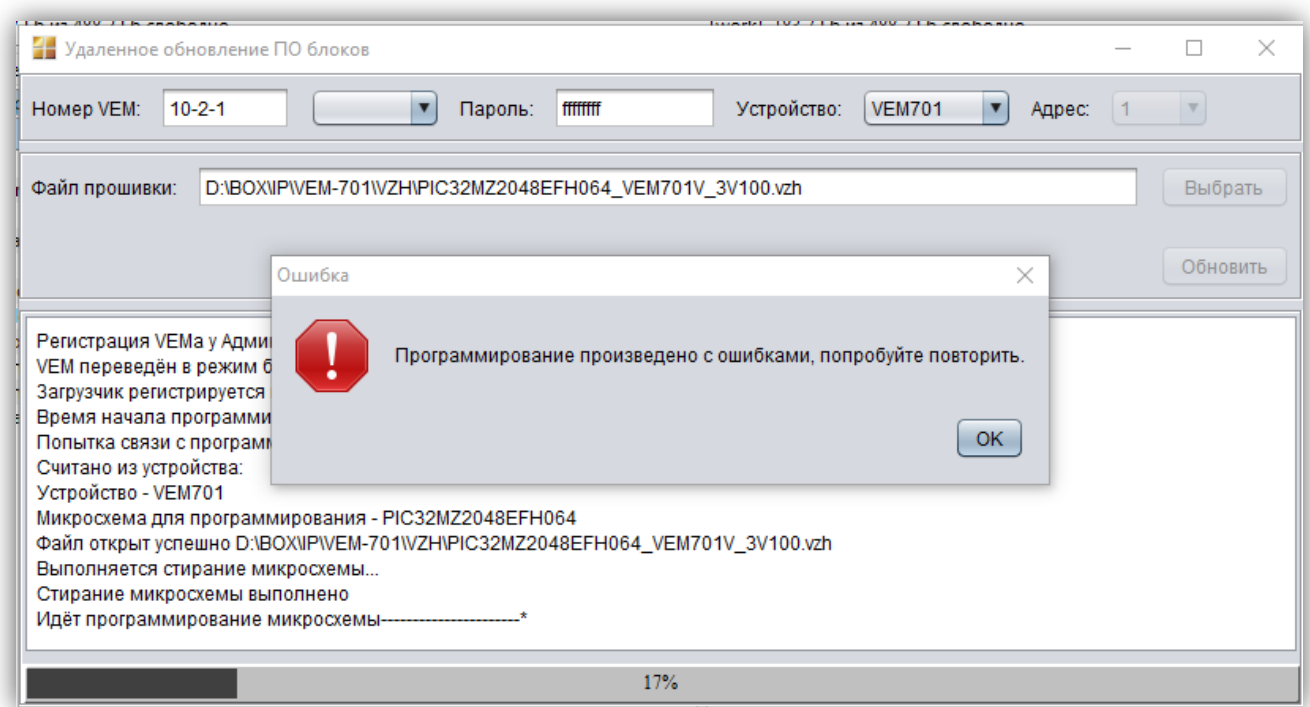

Закройте окно сообщения и вновь нажмите кнопку **Обновить**. Контролируйте процесс обновления.

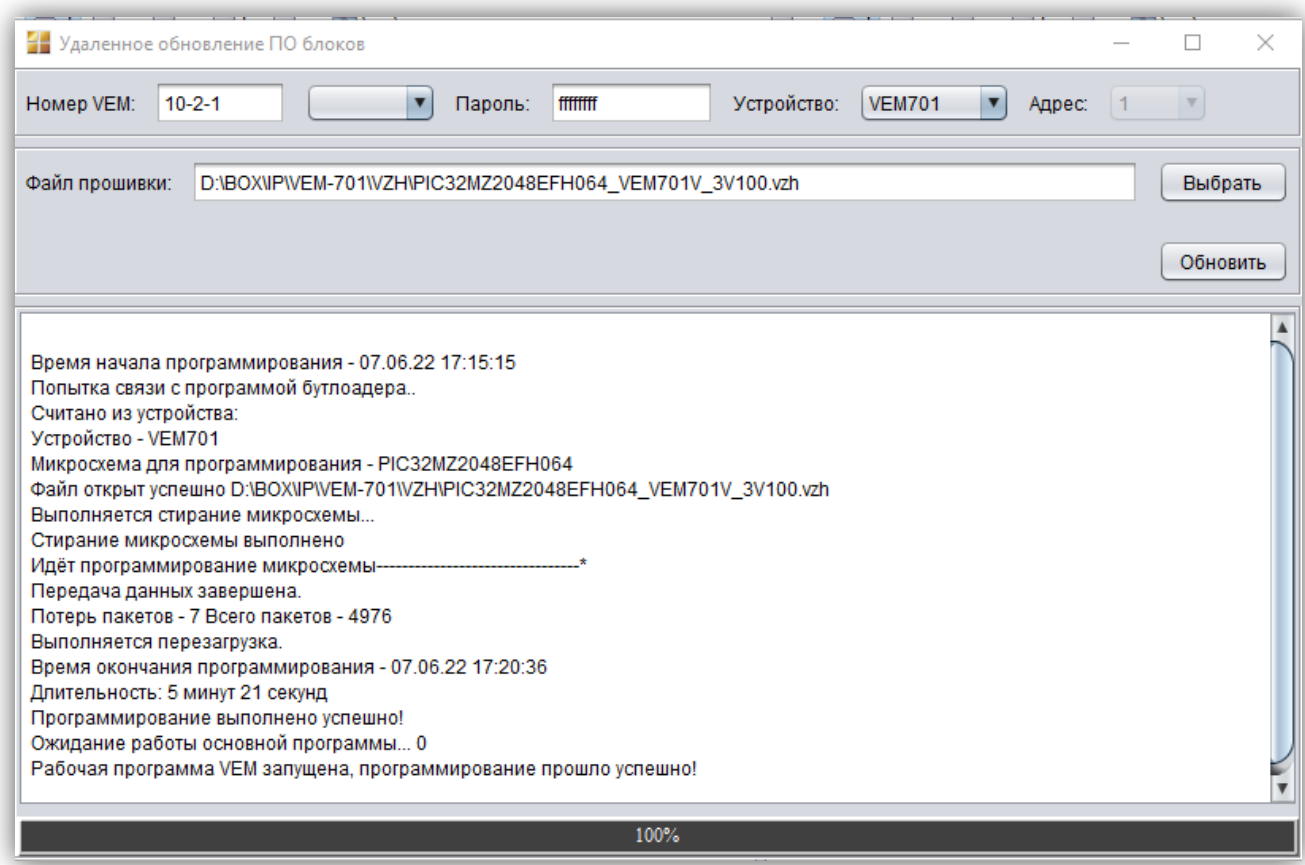

## Поставщик систем безопасности TELECAMERA.RU

## **10.ТЕХНИЧЕСКИЕ ПАРАМЕТРЫ**

<span id="page-21-0"></span>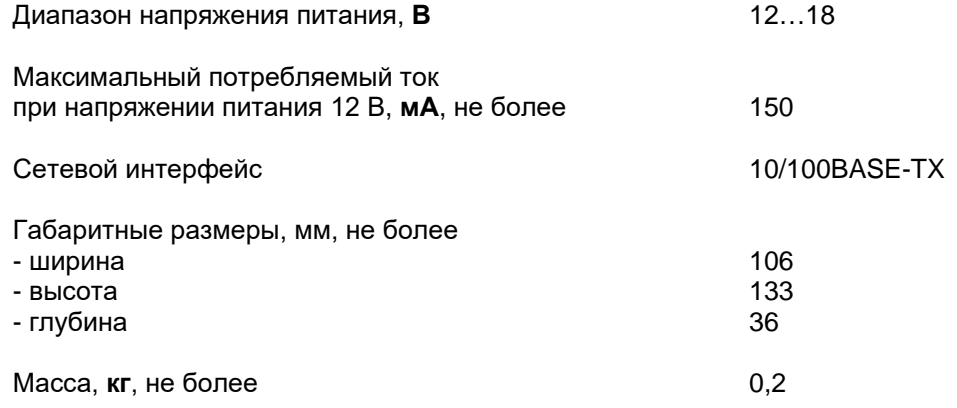

## **Условия эксплуатации:**

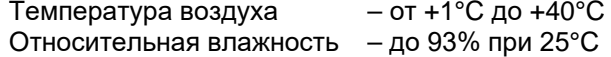